СДМ Банк. Личный кабинет ТСП

## **Оглавление**

- [Общее описание](#page-1-0)
- [Активация учетной записи сотрудника ТСП](#page-2-0)
- [Форма входа](#page-3-0)
- [Восстановление доступа](#page-4-0)
- [Статистика](#page-5-0)
- [Динамика](#page-8-0)
- [Операции](#page-8-1)
- [Возмещения](#page-12-0)
- [Поддержка](#page-15-0)
- [Пользователи](#page-15-1)
- [Терминалы](#page-18-0)
- [Профиль пользователя](#page-21-0)
- [Группы ТСП](#page-22-0)

## <span id="page-1-0"></span>**Общее описание**

Личный кабинет — это веб-приложение для сотрудников ТСП, которое постоянно доступно пользователям ТСП через интернет по адресу [https://merchant.sdm.ru.](https://merchant.sdm.ru) Личный кабинет позволяет отслеживать проведенные операции и возмещения по ним, анализировать основные показатели предприятия и сравнивать данные за разные периоды.

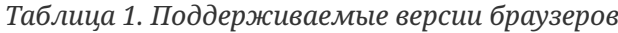

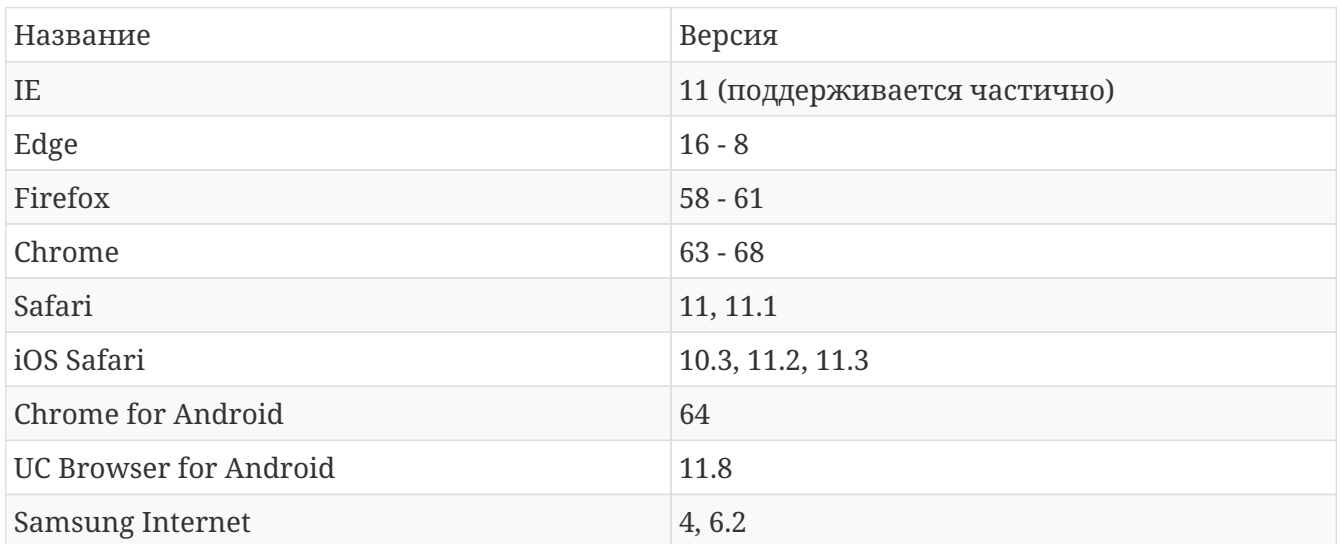

## <span id="page-2-0"></span>**Активация учетной записи сотрудника ТСП**

При создании нового пользователя ТСП, на указанный адрес электронной почты высылается письмо с ссылкой для активации пользователя, а на указанный номер телефона высылается смс-сообщение с кодом подтверждения. При переходе по ссылке активации в браузере, пользователю отображается [форма установки постоянного пароля](#page-2-1) для пользователя ТСП. Далее, необходимо придумать надежный пароль, ввести его в форму, повторить ввод пароля, ввести код подтверждения активации из смс-сообщения и затем нажать на кнопку Отправить. В случае успешной активации, пользователь будет перенаправлен на [форму входа,](#page-3-0) в противном случае, появится всплывающее сообщение об ошибке.

<span id="page-2-1"></span>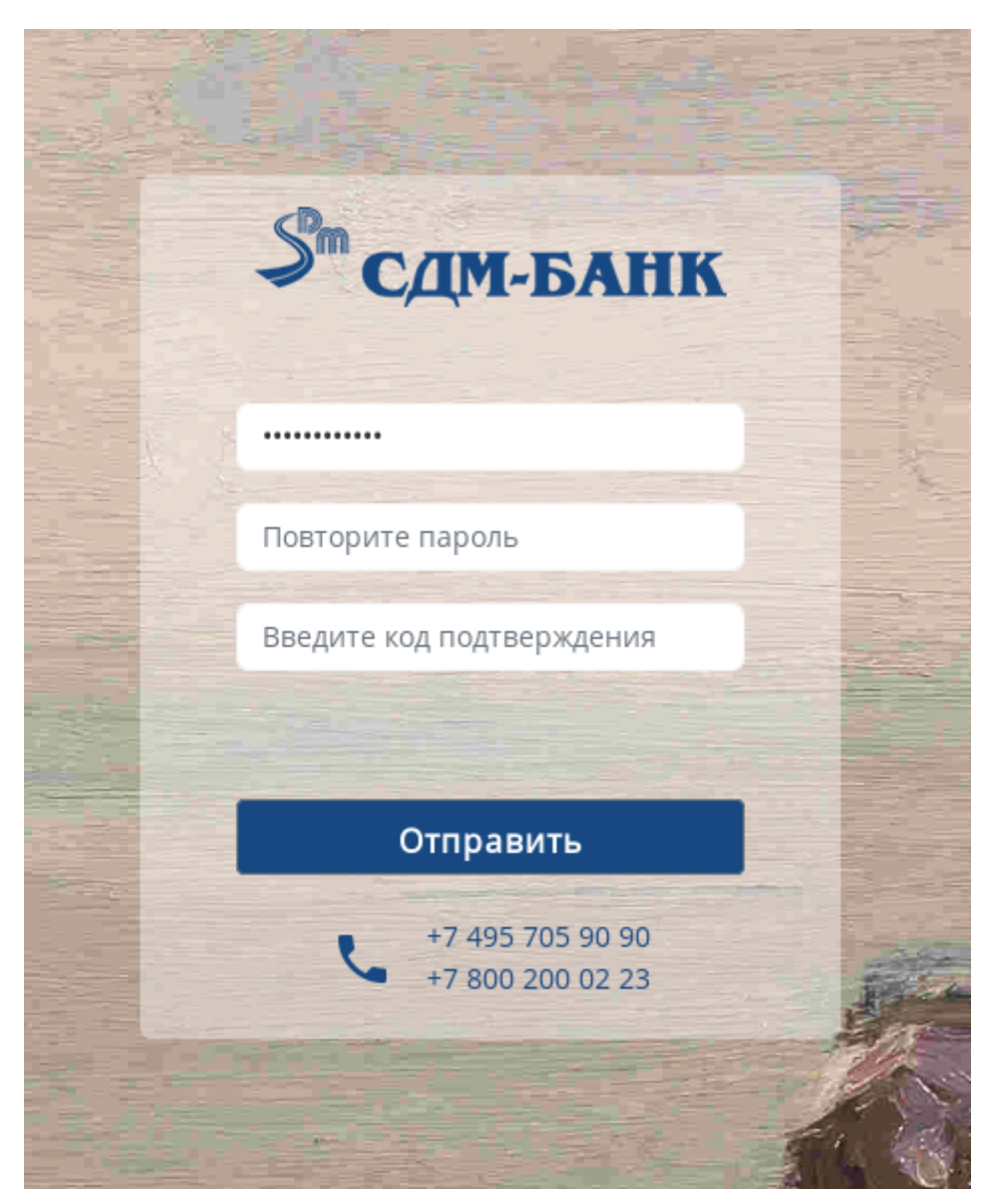

*Изображение 1. Форма установки постоянного пароля*

#### **На заметку**

Ссылка для активации содержит в себе специальный токен, который действует в течении некоторого времени и дает несколько попыток для активации пользователя (3 попытки в течении 3 дней).

Если токен просрочился или возникли проблемы при установке пароля, то пользователю ТСП необходимо обратиться к администратору ТСП.

## <span id="page-3-0"></span>**Форма входа**

При переходе на на [страницу личного кабинет](https://merchant.sdm.ru) отобразится [форма входа](#page-3-1), посредством которой, осуществляется аутентификация пользователя. Для аутентификации пользователю ТСП необходимо ввести свои учетные данные (email и пароль) и нажать на кнопку Войти.

<span id="page-3-1"></span>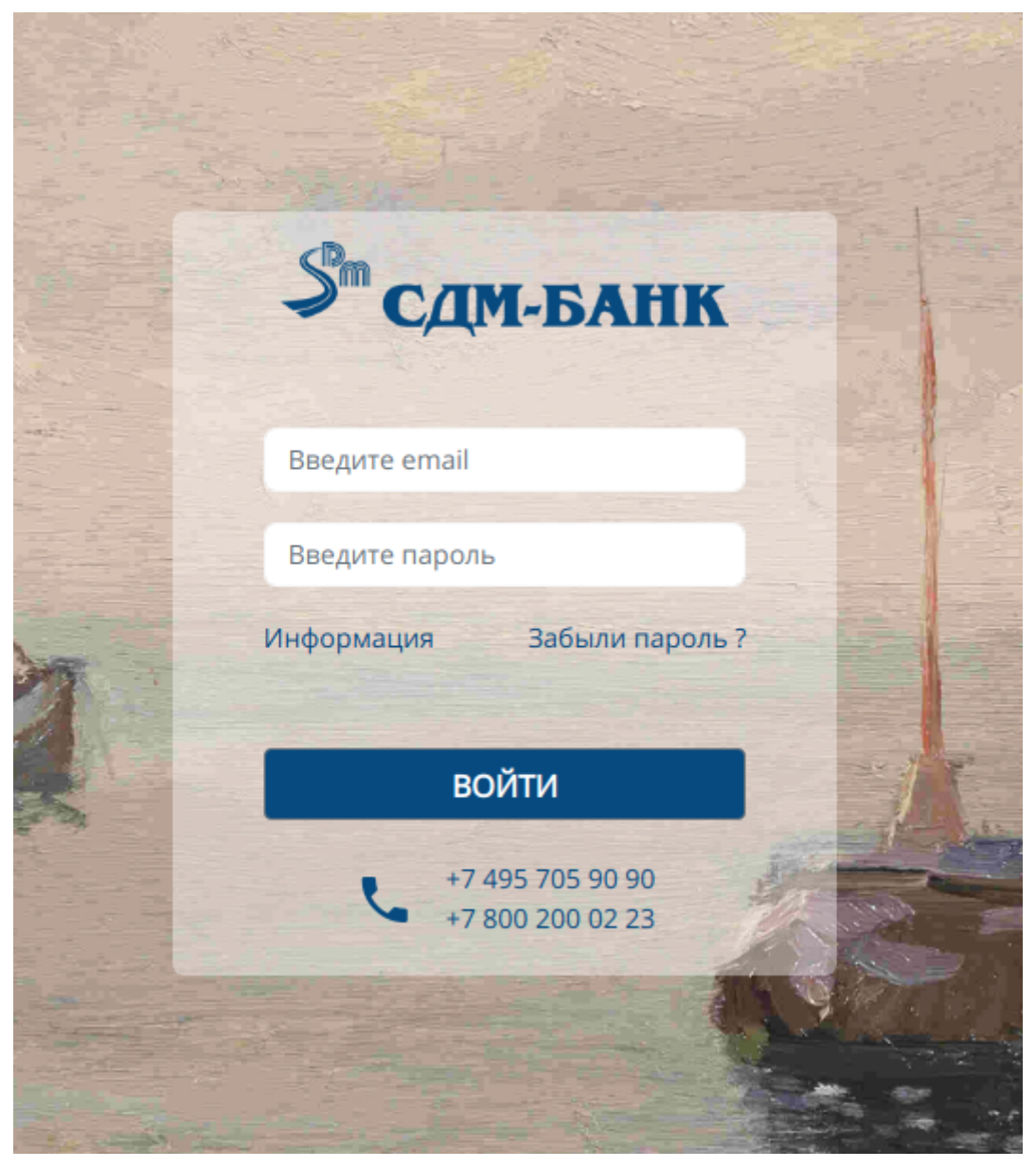

*Изображение 2. Форма входа*

В случае успешной аутентификации, пользователь будет перенаправлен на основную страницу, на которой будет отображены разделы и информация, в соответствии с настроенными для него правами доступа. В случае неуспешной аутентификации, будет отображено всплывающее сообщение об ошибке.

### **Внимание!**

После нескольких неуспешных попыток аутентификации учетная запись блокируется на некоторое время.

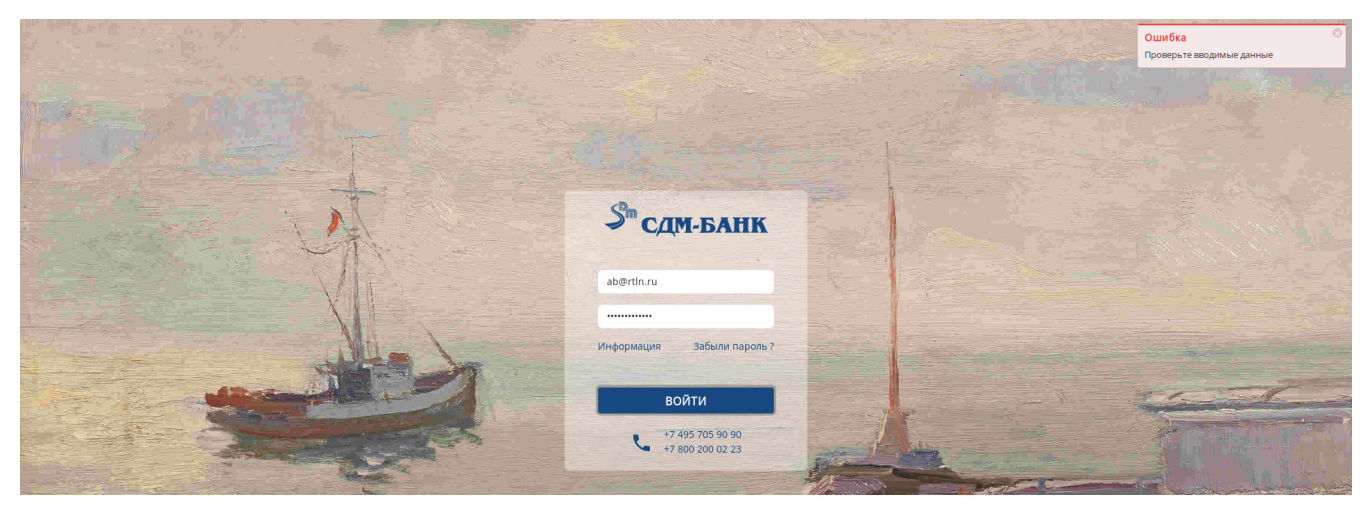

*Изображение 3. Сообщение об ошибке*

Разграничение прав доступа осуществляется на основе определенного для пользователя списка ролей и терминалов, на их основе определяется функциональность. Например, если пользователь имеет доступ в раздел Операции и ему определен доступ только к двум из четырех терминалов, то он будет иметь возможность просматривать операции только по двум привязанным терминалам.

## <span id="page-4-0"></span>**Восстановление доступа**

Для восстановления пароля на [форме входа](#page-3-1) необходимо нажать на ссылку Забыли пароль. Далее, пользователю необходимо указать используемый при регистрации адрес электронной почты и нажать на кнопку Отправить.

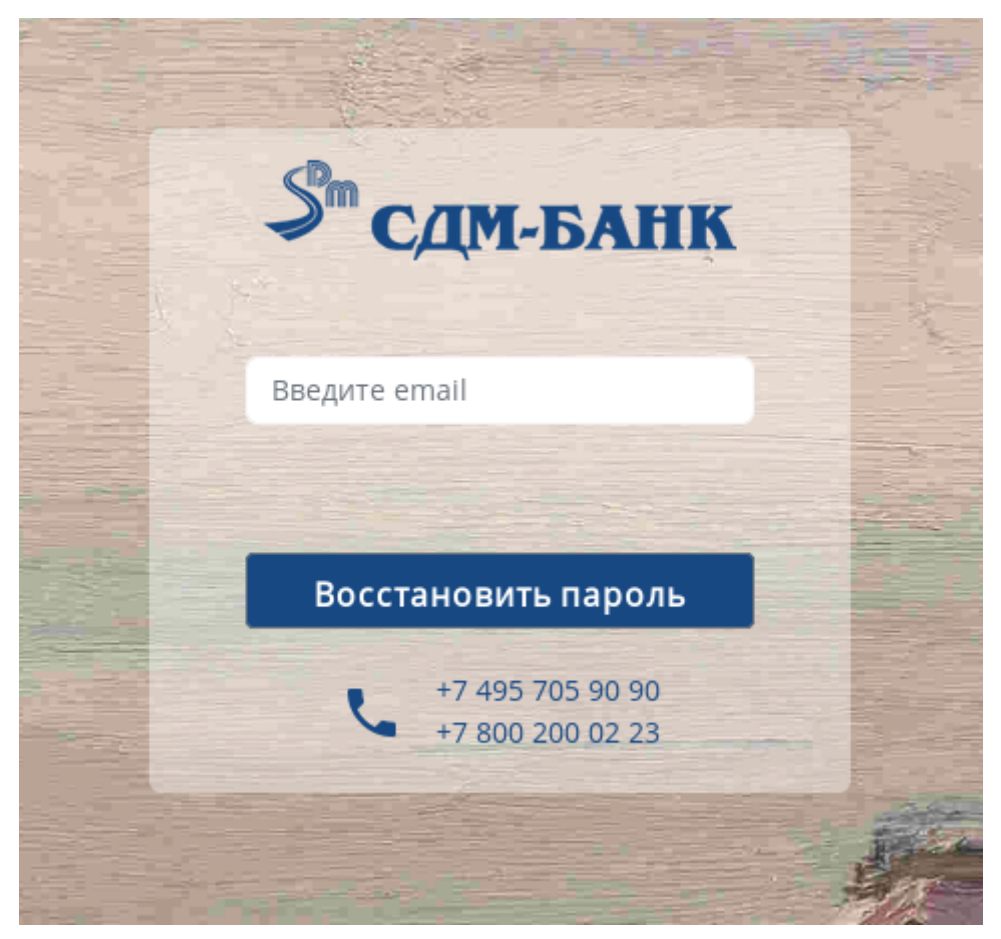

*Изображение 4. Форма восстановления пароля*

Если указанный адрес электронной почты связан с активной учетной записью, то пользователю будет направлено письмо и код подтверждения для [активации учетной](#page-2-0) [записи.](#page-2-0)

## <span id="page-5-0"></span>**Статистика**

В разделе Статистика отображаются обобщенные данные по различным показателям ТСП в виде сводной таблицы и нескольких графиков. Благодаря фильтру можно задать период для выбора данных, определить терминалы и настроить отображение данных: по количеству операций или по сумме операций.

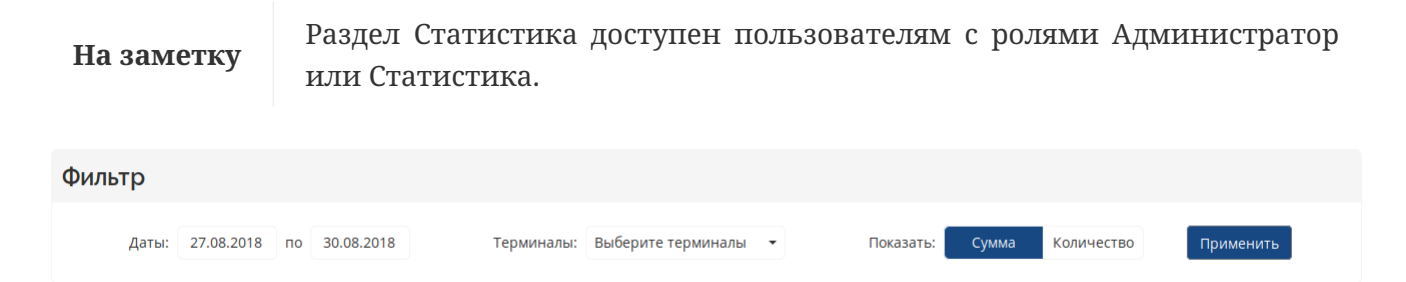

*Изображение 5. Фильтр статистики*

[Сводная таблица](#page-6-0) содержит агрегированные данные по терминалам и дням: за каждый день и по каждому терминалу отображается количество (или сумма) успешных покупок, количество (или сумма) неуспешных покупок, количество (или сумма) возвратов и отмен.

### **На заметку**

Данные в таблице отсортированы по дате (по убывания) и сумме успешных покупок (по возрастанию).

<span id="page-6-0"></span>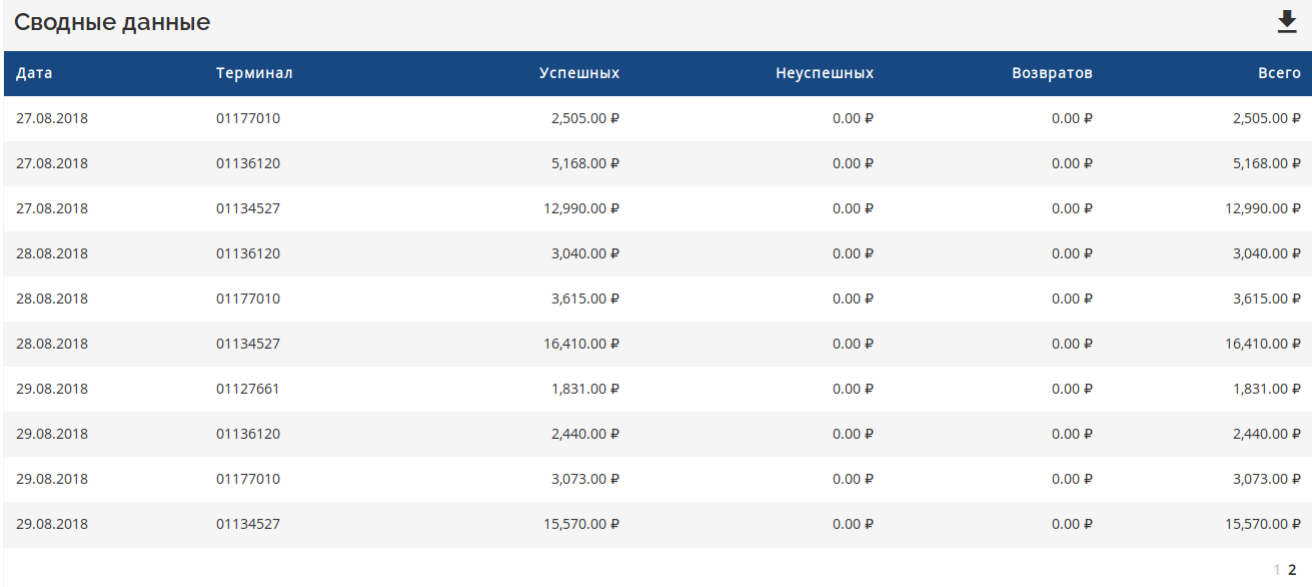

### *Изображение 6. Сводные данные*

График [Конверсия,](#page-6-1) в зависимости от группировки, наглядно отображает отношение суммы или количества успешных покупок к неуспешным покупкам за определенный период.

<span id="page-6-1"></span>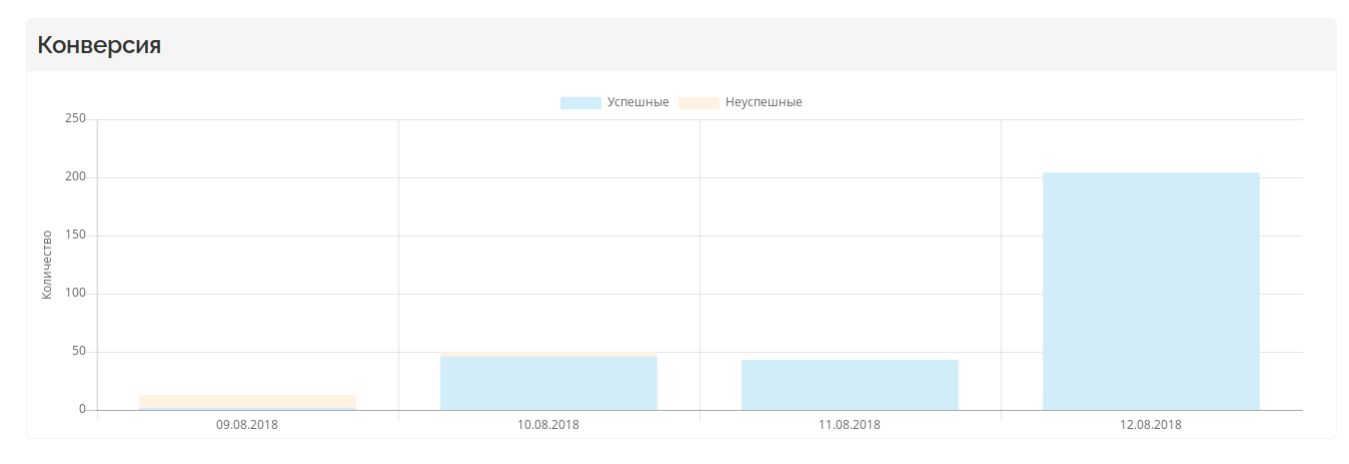

*Изображение 7. Конверсия*

График [Причины отказа](#page-7-0) показывает отношение общего количества (или суммы) всех отказов по покупкам между собой за определенный период. График отображается только в случае наличия отказов по покупкам за выбранный период.

<span id="page-7-0"></span>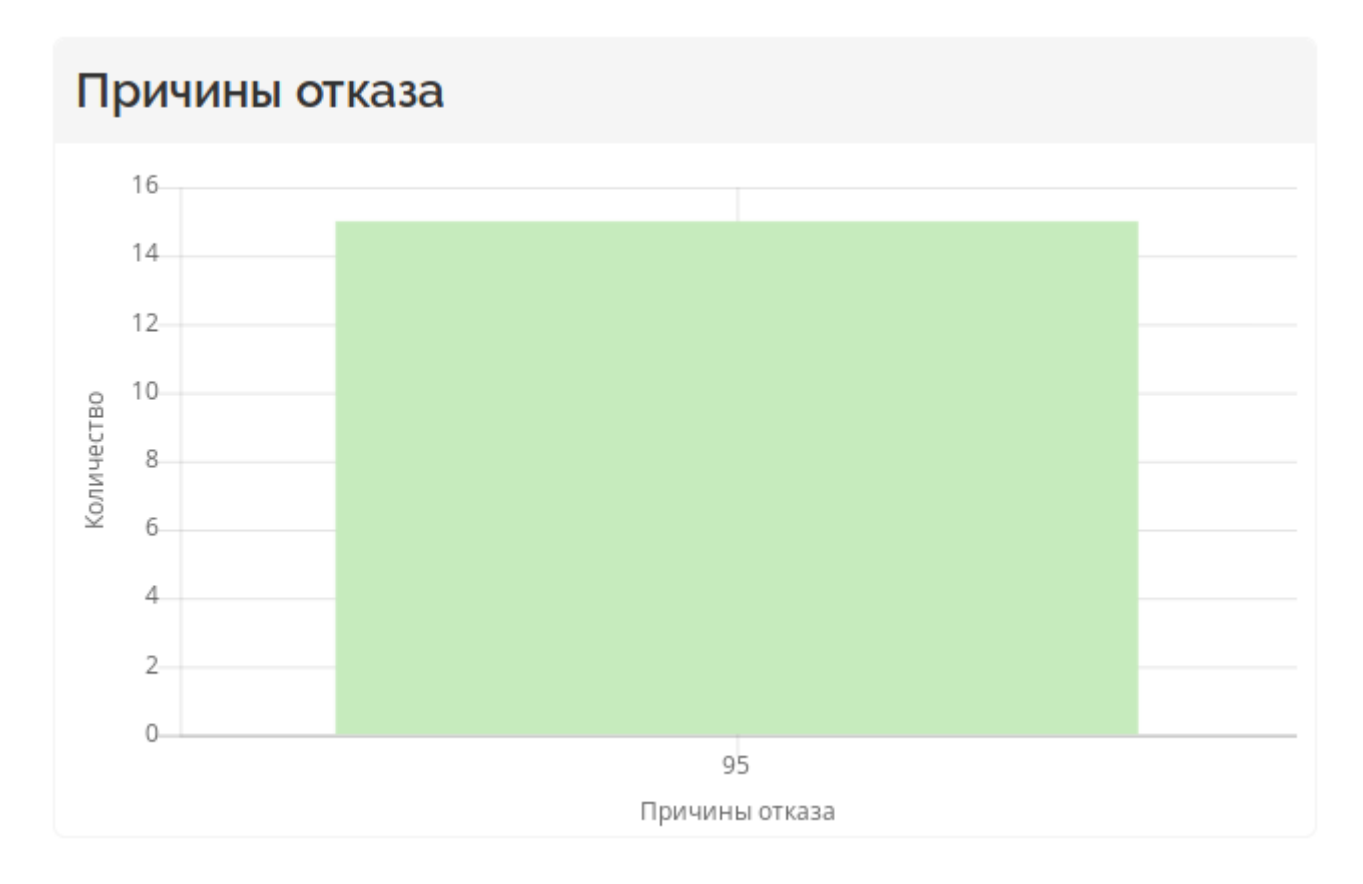

### *Изображение 8. Причины отказа*

График [Платежные системы](#page-7-1), показывает разброс по платежным системам для общего количества (или суммы) всех успешных покупок за определенный период.

<span id="page-7-1"></span>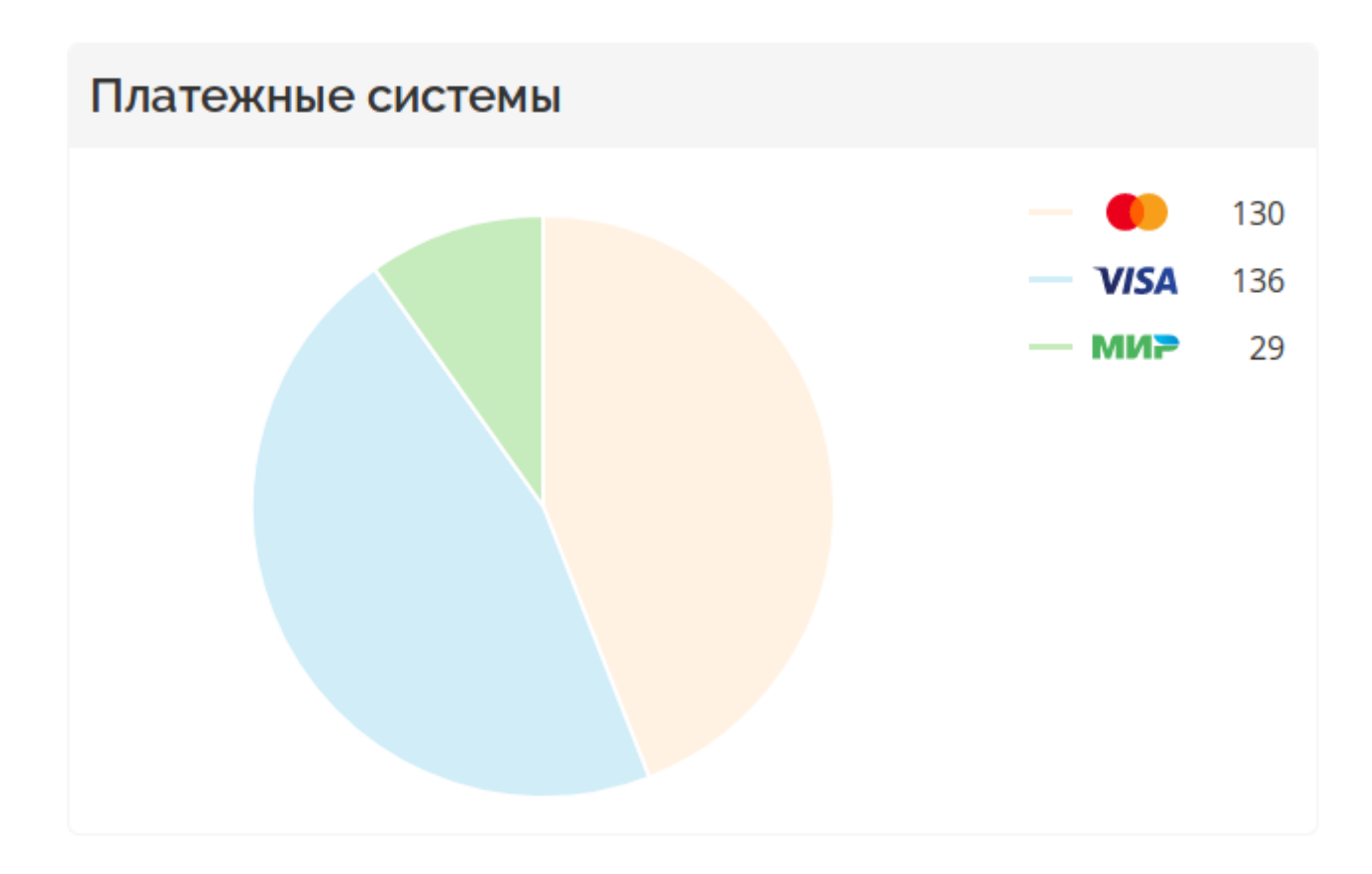

*Изображение 9. Платежные системы*

# <span id="page-8-0"></span>**Динамика**

В разделе Динамика отображается график показывающий динамику успешных покупок агрегированных по дням и сумме для двух периодов. Каждый период задается с точностью до месяца (месяц и год) и также, для каждого периода можно задать терминалы (все, один или несколько). Для применения измененных параметров необходимо нажать кнопку Применить. Таким образом, можно наглядно сравнить показатели за разные месяцы для одной и той же группы терминалов или показатели разных групп терминалов за один и тот же период.

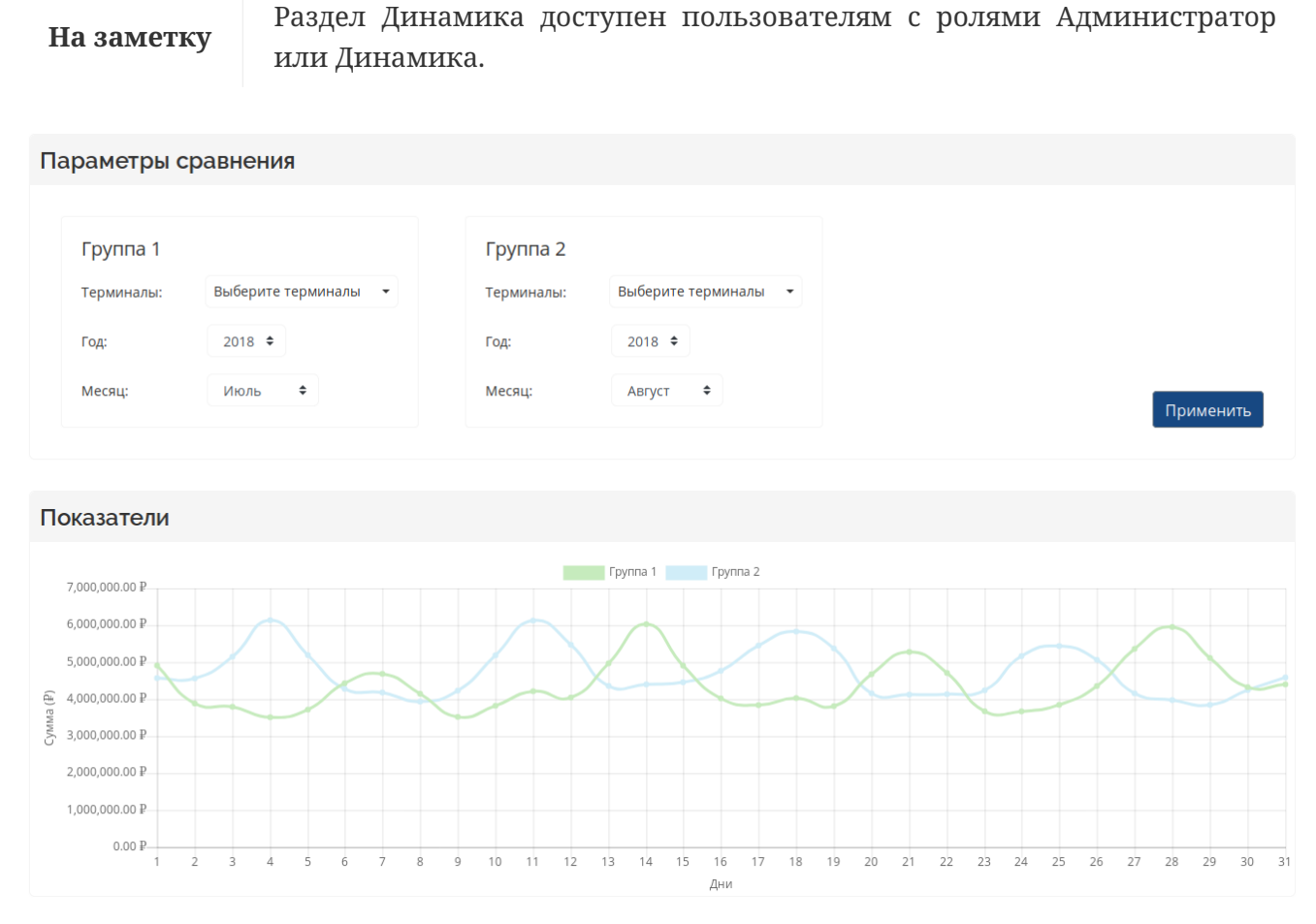

*Изображение 10. Динамика*

# <span id="page-8-1"></span>**Операции**

Раздел Операции содержит два блока: фильтр и таблица с операциями. Фильтр состоит из двух частей: простой фильтр и расширенный фильтр. С помощью [простого фильтра](#page-9-0) можно задать временной интервал, с точностью до дня, терминалы, а также задать поисковый запрос по полям RRN, номер карты, код авторизации, номер заказа и сумма. Для применения параметров фильтра необходимо нажать на кнопку Применить.

**На заметку**

Раздел Операции доступен пользователям с ролями Администратор или Операции.

<span id="page-9-0"></span>

| Фильтр |                          |  |            |                      |        |               |           |
|--------|--------------------------|--|------------|----------------------|--------|---------------|-----------|
| Даты:  | 10.09.2018 по 17.09.2018 |  | Терминалы: | Выберите терминалы • | Поиск: | Введите текст | Применить |
|        |                          |  |            | Расширенный фильтр   |        |               |           |

*Изображение 11. Простой фильтр*

Расширенный фильтр дополнительно позволяет фильтровать операции по типу операции, по статусу операции и коду ответа.

## На заметку В свернутом состоянии расширенный фильтр не используется.

| Фильтр |       |                                                                           |    |                             |         |                                              |                    |                                  |                          |         |                                                                                                    |              |           |
|--------|-------|---------------------------------------------------------------------------|----|-----------------------------|---------|----------------------------------------------|--------------------|----------------------------------|--------------------------|---------|----------------------------------------------------------------------------------------------------|--------------|-----------|
|        | Даты: | 30.05.2019                                                                | ПО | 06.06.2019                  |         | Терминалы:                                   | Выберите терминалы |                                  | $\overline{\phantom{a}}$ | Поиск:  | Введите текст                                                                                                    |              | Применить |
|        |       |                                                                           |    |                             |         |                                              | Расширенный фильтр |                                  |                          |         |                                                                                                    |              |           |
| Тип:   |       | Покупка<br>Предавторизация<br>Отмена<br>Отмена предавторизации<br>Возврат |    | $\mathbb A$<br>$\checkmark$ | Статус: | Авторизована<br>Подтверждена<br>Взаиморасчет |                    | $\blacktriangle$<br>$\mathbf{v}$ | Код ответа:              | Успешно | Недостаточно средств<br>Отказано Банком Эмитентом<br>Истек срок действия карты<br>Ошибка связи<br>Некорректный пин | $\mathbf{v}$ |           |

*Изображение 12. Расширенный фильтр*

**На заметку**

С помощью клавиши Ctrl можно выбирать несколько значений в рамках одного компонента расширенного фильтра.

Таблица содержит операции, соответствующие выбранным параметрам фильтра. Количество отображаемых записей настраивается в нижней части таблицы. Также, в нижней части таблицы располагается список страниц, который формируется исходя из общего количества выбираемых операции. В заголовке таблицы располагается кнопка

экспорта данных в файл . При клике на кнопку будут отображены возможные форматы для экспорта.

| ₩<br>Операции |                     |                   |                |            |                     |              |              |            |                |
|---------------|---------------------|-------------------|----------------|------------|---------------------|--------------|--------------|------------|----------------|
| <b>RRN</b>    | <b>ID терминала</b> | Группа терминалов | Номер карты    | Сумма      | Дата и время        | Тип операции | Статус       | Код ответа | Код авторизаци |
| 826007910995  | 03190998            | ООО "СЕЛЕКТ"      | 4276 **** 8890 | 1,858,00 ₽ | 17.09.2018 20:32:48 | Покупка      | Подтверждена | Успешно    | 253205         |
| 826007910988  | 03123770            | Шелл              | 4276 **** 7890 | 500.00 ₽   | 17.09.2018 20:32:40 | Покупка      | Подтверждена | Успешно    | 263056         |
| 826007910989  | 03119153            | ООО "СЕЛЕКТ"      | 4801 **** 5466 | 1,000.00 ₽ | 17.09.2018 20:32:40 | Покупка      | Подтверждена | Успешно    | 254904         |
| 826007910981  | 03176590            | ООО "СЕЛЕКТ"      | 4276 **** 2769 | 233.00 ₽   | 17.09.2018 20:32:30 | Покупка      | Подтверждена | Успешно    | 244905         |
| 826007910979  | 03132859            | Шелл              | 5469 **** 7619 | 1.375.00 ₽ | 17.09.2018 20:32:26 | Покупка      | Подтверждена | Успешно    | 296642         |
| 826007910967  | 03145588            | ООО "СЕЛЕКТ"      | 5469 **** 0938 | 1,000.00 ₽ | 17.09.2018 20:32:03 | Покупка      | Подтверждена | Успешно    | 529924         |
| 826007910962  | 03123770            | Шелл              | 5534 **** 2753 | 1,015.00 ₽ | 17.09.2018 20:32:01 | Покупка      | Подтверждена | Успешно    | 094006         |
| 826007910955  | 03127214            | Шелл              | 6390 **** 8412 | 700.00 ₽   | 17.09.2018 20:31:54 | Покупка      | Подтверждена | Успешно    | 240875         |
| 826007910941  | 03166816            | ООО "СЕЛЕКТ"      | 5469 **** 1818 | 1,349.00 ₽ | 17.09.2018 20:31:47 | Покупка      | Подтверждена | Успешно    | 235815         |
| 826007910936  | 03151800            | ООО "СЕЛЕКТ"      | 5368 **** 6148 | 425.00 ₽   | 17.09.2018 20:31:46 | Покупка      | Подтверждена | Успешно    | S10M28         |
| 10 50 100     |                     |                   |                |            |                     |              |              |            | 123            |

*Изображение 13. Таблица операций*

Таблица содержит следующие поля:

- RRN (Retrieval Reference Number) — уникальный номер операции, присвоенный Банкомэквайером;
- ID терминала — идентификатор терминала, присвоенный терминалу Банкомэквайером;
- Группа — группа терминалов, предназначена для объединения терминалов на стороне ТСП в группы по некоторому признаку или назначению;
- Номер карты — маскированный номер карты покупателя;
- Сумма — сумма и валюта операции;
- Дата и время — дата и время совершения операции;
- Тип операции — покупка, возврат, отмена, предавторизация и т.д.;
- Статус — в обработке, завершена, взаиморасчет;
- Код ответа — расшифровка кода ответа от Банка;
- Код авторизации — код, формируемый Банком-эмитентом, подтверждающий авторизацию;
- Платёжная система — наименование платежной системы используемой карты.
- Чаевые — сумма чаевых, если они поддерживаются терминалом.

При клике на операцию осуществляется переход на [экран с деталями операции](#page-11-0). На экране будет отображена полная информация по операции, данные о расчетах с ТСП, информация о связанных операциях.

### <span id="page-11-0"></span>Детали операции

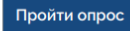

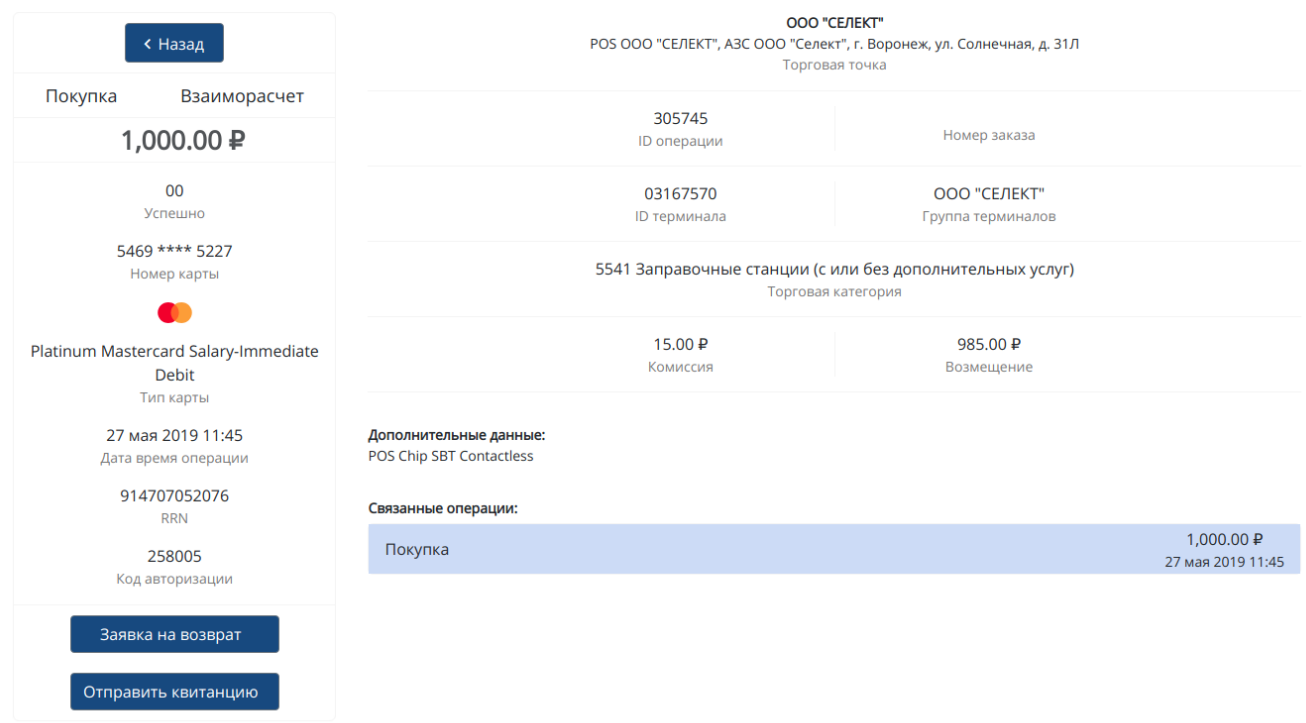

*Изображение 14. Детали операции*

Квитанцию об оплате покупателю отправляется путем нажатия кнопки "Отправить квитанцию" и ввода адреса электронной почты покупателя. Данная квитанция не является кассовым чеком и носит исключительно информационный характер.

**На заметку** Блок с комиссией и возмещением отображается только если операция находится в статусе Взаиморасчет

Для покупок и предавторизаций есть возможность сформировать заявку на полный или частичный возврат. Для этого необходимо нажать на кнопку Заявка на возврат, затем определить параметры возврата во всплывающем [диалоговом окне](#page-12-1) и нажать на кнопку Подтвердить. В результате в Банк будет направлена заявка на возврат и вместо кнопки (Заявка на возврат) для операции будет отображаться информация о заявке на возврат. Сформировать заявку на возврат могут пользователи с ролями Администратор или Возврат.

<span id="page-12-1"></span>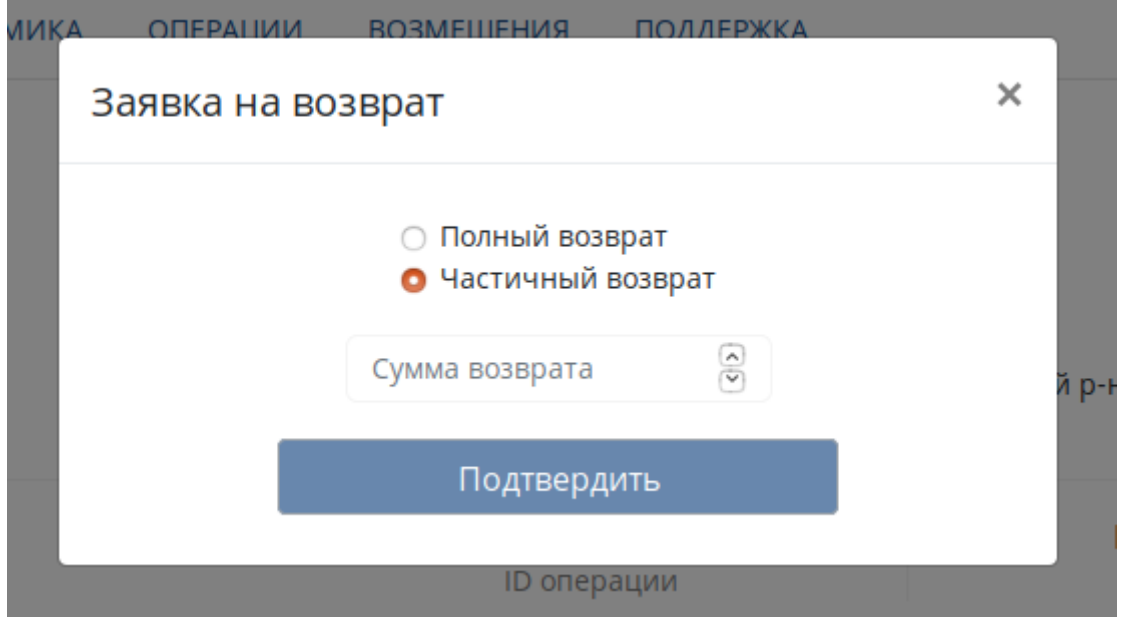

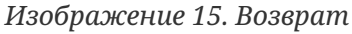

## <span id="page-12-0"></span>**Возмещения**

Раздел Возмещения содержит два блока: фильтр и таблица с возмещениями. С помощью [фильтра](#page-12-2) можно задать временной интервал, с точностью до дня и определить терминалы. Для применения параметров фильтра необходимо нажать на кнопку Применить.

**На заметку**

Раздел Возмещения доступен пользователям с ролями Администратор или Возмещение.

### **Возмещения**

<span id="page-12-2"></span>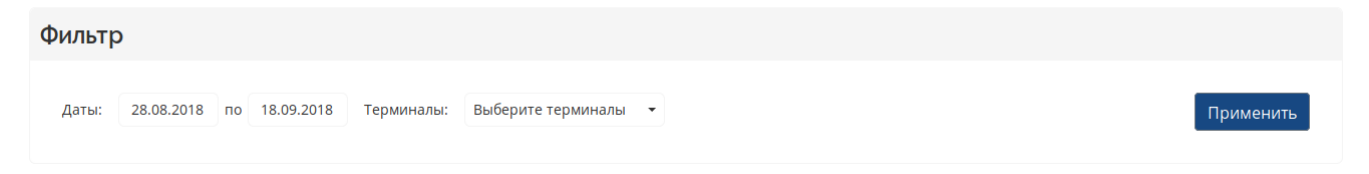

*Изображение 16. Фильтр*

[Таблица](#page-13-0) содержит данные по возмещениям, агрегированные по дням за указанный период и для определенных терминалов. Количество отображаемых записей настраивается в нижней части таблицы. Также, в нижней части таблицы располагается список страниц, который формируется исходя из общего количества выбираемых записей.

<span id="page-13-0"></span>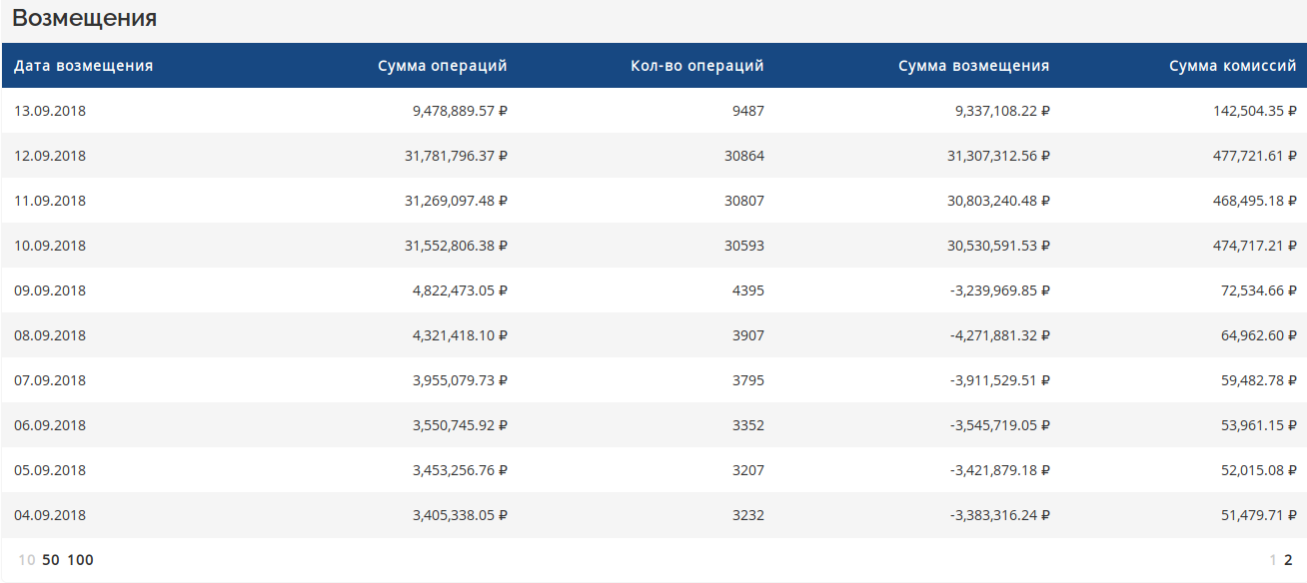

### *Изображение 17. Таблица с возмещениями*

Таблица содержит следующие поля:

- Дата возмещения — дата, за которое произошло возмещение;
- Сумма операций — общая сумма операций, которые попали в возмещение на дату;
- Количество операций — общее количество операций, которые попали в возмещение на дату;
- Сумма возмещения — общая сумма возмещения на дату;
- Сумма комиссий — общая комиссия с операций, которые попали в возмещение на дату.

При клике на строку таблицы возмещений отобразится [страница с деталями возмещения](#page-14-0) на дату. Страница содержит блок фильтра, сводные данные по возмещениям и таблицу с данными по операциям, которые вошли в возмещение на выбранную дату с учетом фильтра. Фильтр позволяет отобрать операции по конкретным терминалам, а также задать поисковый запрос по полям RRN, номер карты и код авторизации. Блок Сводные данные отображает общую сумму, общую сумму комиссии и общую сумму возмещения по операциям дня, исходя выбранных из параметров фильтра.

### <span id="page-14-0"></span>Возмещения за 12.09.2018

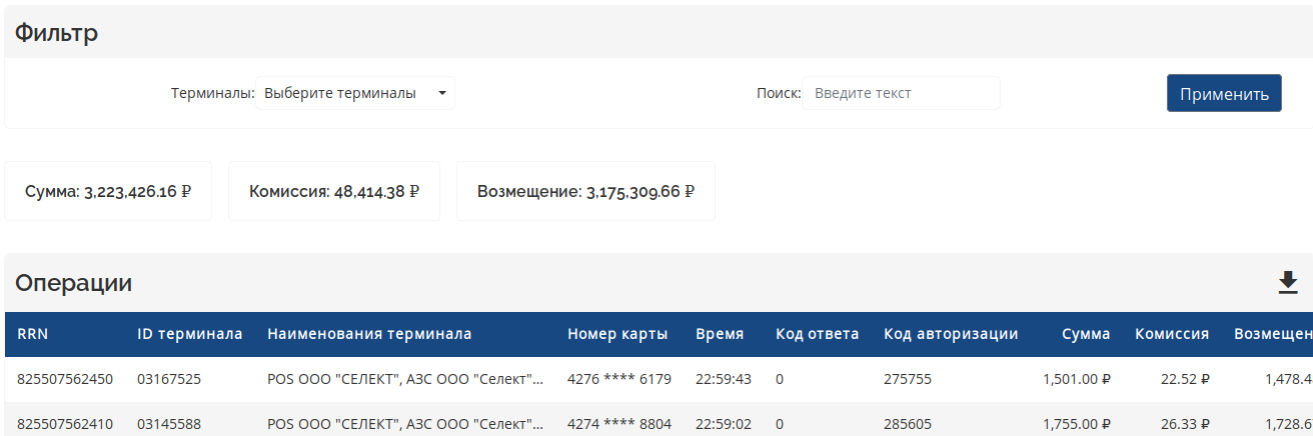

236431

521878

213373

271290

234753

230672

215411

241974

117.00 ₽

180.00 ₽

615.00 ₽

1,061.00 ₽

1,000.00 ₽

1,000.00 ₽

 $610.00P$ 

500.00 ₽

 $1,76,9$ 

 $2.70P$ 

 $9.23 \text{ P}$ 

15.92 ₽

 $15,00,0$ 

15.00  $\bar{P}$ 

 $9.15P$ 

 $7.50 \text{ }P$ 

 $115.2$ 

177.3  $605.7$ 

 $1,045.0$ 

985.0

985.0

600.8

 $492.5$ 

POS 000 "СЕЛЕКТ", A3C 000 "Селект"... 5469 \*\*\*\* 0382 22:58:59 0

РОЅ ООО "СЕЛЕКТ", АЗС Шелл, г. Воро... 2202 \*\*\*\* 9162 22:58:10 0

POS 000 "СЕЛЕКТ", A3C 000 "Селект"... 5248 \*\*\*\* 4982 22:56:02 0

POS OOO "СЕЛЕКТ", АЗС Шелл, г. Воро... 4801 \*\*\*\* 8035 22:55:10 0

РОЅ ООО "СЕЛЕКТ", АЗС Шелл, Вороне... 5469 \*\*\*\* 5772 22:53:32 0

РОЅ ООО "СЕЛЕКТ", АЗС Шелл, г. Воро... 4279 \*\*\*\* 9013 22:50:35 0

POS 000 "СЕЛЕКТ", A3C 000 "Селект"... 5336 \*\*\*\* 3789 22:49:32 0

POS 000 "СЕЛЕКТ", A3C 000 "Селект"... 5248 \*\*\*\* 4259 22:48:42 0

### *Изображение 18. Детали возмещения*

825507562406 03167525

825507562361 03164770

825507562238 03175627

825507562188 03123770 825507562102 03180809

825507561944 03111950

825507561888 03177649 825507561839 03146313

Таблица содержит возмещенные операции дня исходя из выбранных параметров фильтра. В заголовке таблицы располагается кнопка экспорта данных в файл. При нажатии на кнопку будут отображены возможные форматы для экспорта.

Таблица содержит следующие поля:

- RRN (Retrieval Reference Number) уникальный номер операции, присвоенный Банкомэквайером;
- ID терминала — идентификатор банковского терминала;
- Наименование терминала наименование терминала, определенное Банком;
- Номер карты — маскированный номер карты покупателя;
- Время — время совершения операции;
- Код ответа — расшифровка кода ответа от Банка;
- Код авторизации — код, формируемый Банком-эмитентом, подтверждающий авторизацию;
- Сумма — сумма операции;
- Комиссия комиссия Банка с операции;
- Возмещение — сумма возмещения в пользу ТСП за операцию;
- Платёжная система — наименование платежной системы используемой карты.

При клике на строку таблицы с деталями возмещения отобразится [страница с деталями](#page-11-0)

# <span id="page-15-0"></span>**Поддержка**

Раздел поддержка предоставляет [ответы на часто-задаваемые вопросы](#page-15-2). Вопросы организованы в виде раскрывающегося списка, при клике на вопрос отображается ответ.

#### <span id="page-15-2"></span>Часто задаваемые вопросы

• Как подключить эквайринг

2. Связаться с Отделом сопровождения клиентов (+7 (495) 705-90-90 доб. 0201 Малиновская Екатерина) или отправить письмо по эл почте в Отдел сопровождения клиентов с контактами клиента malinovskaya.en@sdm.ru.

3. В выходные дни - получить контакты клиента для передачи информации по эл.почте в Отдел сопровождения клиентов (malinovskaya.en@sdm.ru).

• Какие документы необходимо предоставить для установки/снятия ПОС-терминала

- Тарифы по эквайрингу
- Установка бесконтактной системы оплаты/пэй-пас
- Замена экваринга на более новый
- Замена зарядки/не заряжается
- Превышен лимит по транзакции
- Как повысить лимит по операциям в неделю
- В организации сменились реквизиты (адрес установки, Ген. Директор, организационно-правовая форма и тд)
- Не работает ПОС-терминал, Не прошла операция

#### *Изображение 19. Часто-задаваемые вопросы*

Также, в разделе поддержка присутсвует [форма обратной связи,](#page-15-3) через которую пользователь может послать обращения сотрудникам Банка и подавать заявки по предусмотренным шаблонам.

#### <span id="page-15-3"></span>Форма обратной связи

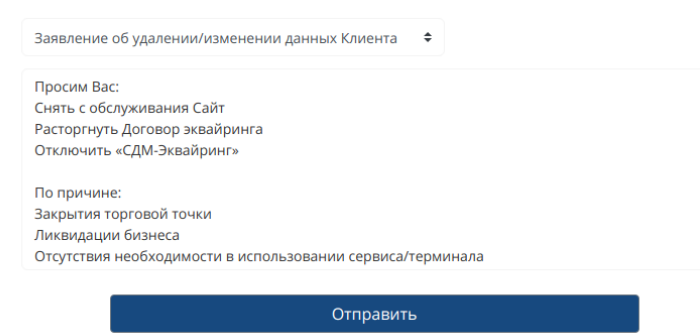

*Изображение 20. Форма обратной связи*

## <span id="page-15-1"></span>**Пользователи**

На странице Пользователи осуществляется управление пользователями ТСП. На страницу можно перейти из [всплывающего меню](#page-16-0), доступ к странице разрешен пользователям с ролями Администратор или Управление пользователями.

Ľ

<span id="page-16-0"></span>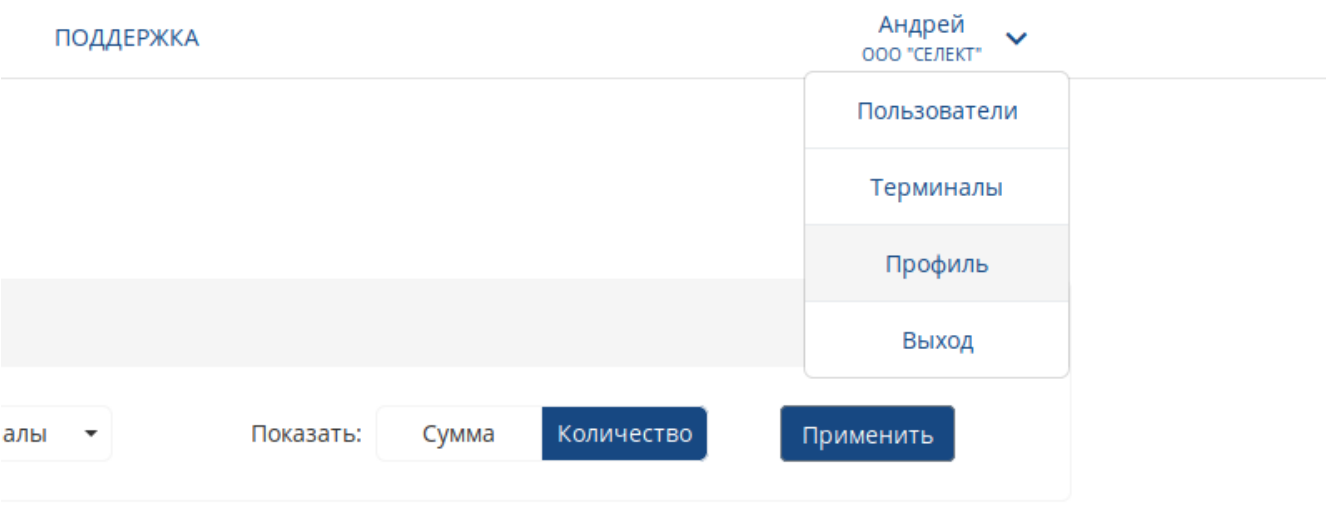

*Изображение 21. Всплывающее меню пользователя*

В [таблице](#page-16-1) отображаются все пользователи ТСП. С помощью фильтра можно найти пользователей по полному имени, телефону или адресу электронной почты.

### <span id="page-16-1"></span>Управление пользователями

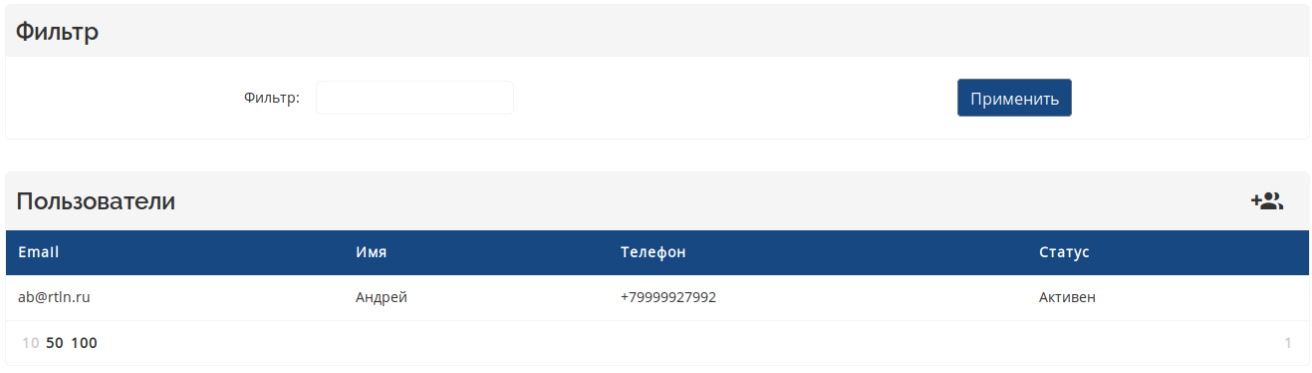

*Изображение 22. Пользователи ТСП*

При клике на пользователя отобразить диалоговое [окно редактирования данных](#page-17-0) [пользователя](#page-17-0), в котором можно изменить ФИО пользователя, привязанный номер мобильного телефона и адрес электронной почты. Также, можно заблокировать пользователя, изменить роли пользователя и назначить доступные терминалы. Для изменения параметров необходимо нажать на кнопку Сохранить.

<span id="page-17-0"></span>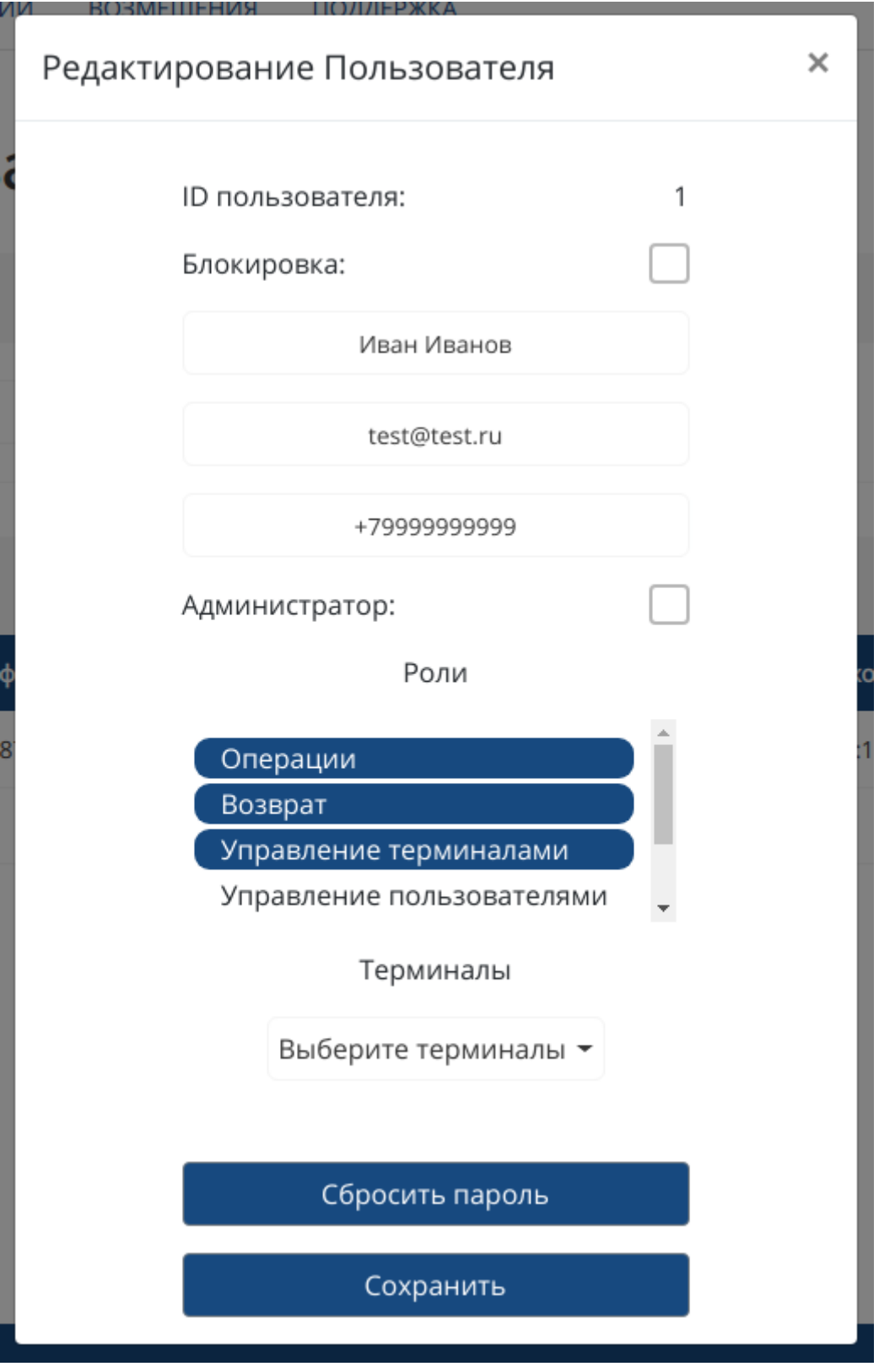

*Изображение 23. Редактирование пользователя*

**На заметку** Если пользователь не имеет роли Администратор, то он может видеть данные во всех разделах только в рамках назначенных ему терминалов.

Также, через форму редактирования можно сбросить пароль пользователя, для этого необходимо нажать на кнопку Сбросить пароль. При сбросе пароля пользователю необходимо будет повторно пройти [активацию](#page-2-0).

для добавления нового пользователя ТСП необходимо нажать на кнопку +2, в заголовке таблицы. Далее, в появившемся [диалоговом окне](#page-18-1) необходимо заполнить данные пользователя, определить для него роли и терминалы и нажать на кнопку создать. В результате, на указанный адрес электронной почты будет направлена ссылка для активации пользователя, а на указанный номер мобильного телефона будет отправлен код подтверждения. Перейдя по ссылке пользователю необходимо будет пройти [активацию.](#page-2-0)

<span id="page-18-1"></span>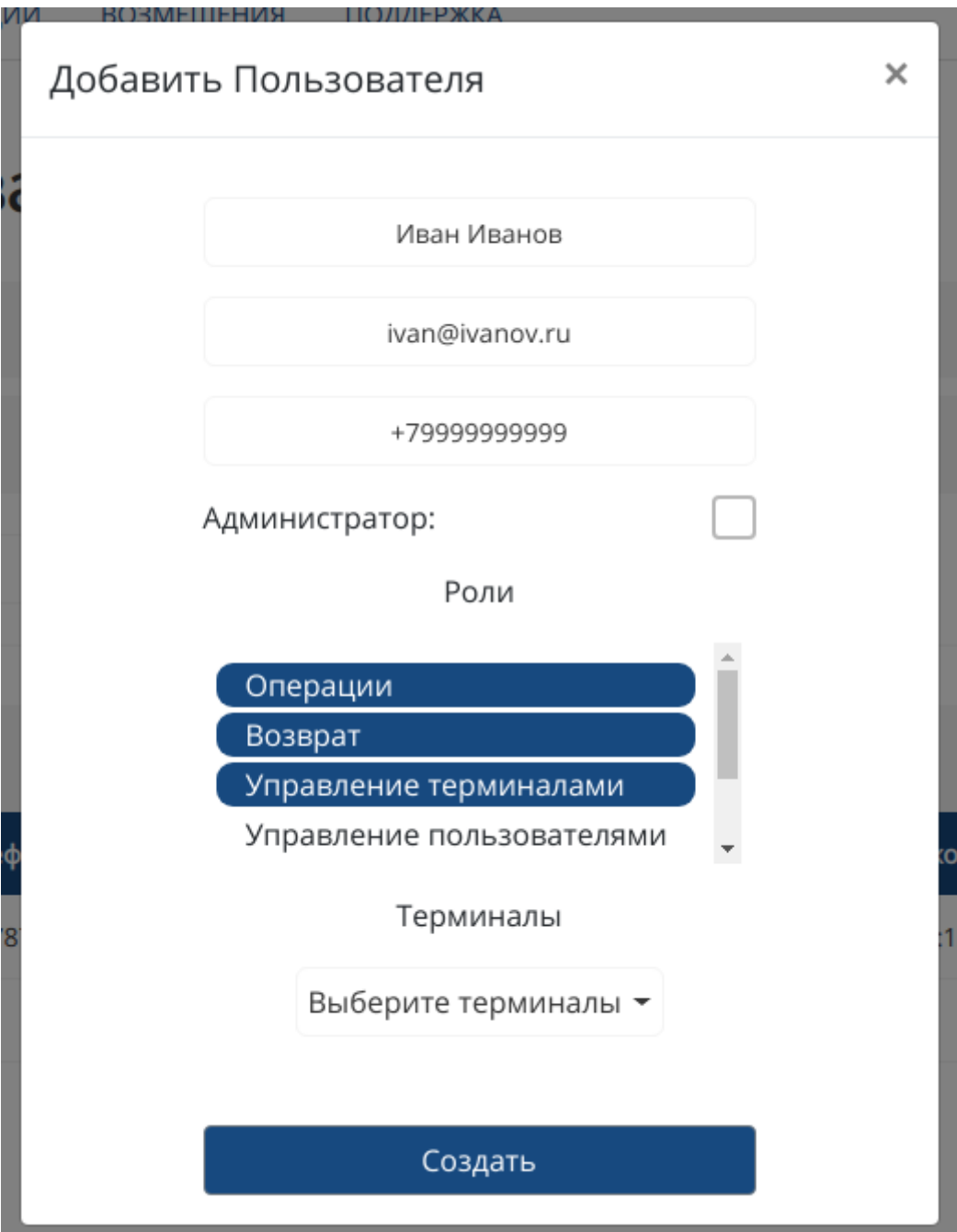

*Изображение 24. Новый пользователь*

## <span id="page-18-0"></span>**Терминалы**

Страница Терминалы содержит в себе две таблицы. На страницу можно перейти из [всплывающего меню,](#page-16-0) доступ к странице разрешен пользователям с ролями Администратор или Управление терминалами.

Первая таблица отображает [данные всех терминалов ТСП.](#page-19-0) Поиск на странице позволяет искать терминалы по наименованию терминала или по ID терминала.

<span id="page-19-0"></span>

| Управление терминалами |                                                                                                    |                |            |              |  |  |
|------------------------|----------------------------------------------------------------------------------------------------|----------------|------------|--------------|--|--|
| Фильтр                 |                                                                                                    |                |            |              |  |  |
|                        | Фильтр:                                                                                                    | Применить      |            |              |  |  |
| Терминалы              |                                                                                                    |                |            |              |  |  |
| Id терминала           | Название                                                                                                   | <b>Активен</b> | Группа     | Компания     |  |  |
| 03111950               | РОЅ ООО "СЕЛЕКТ", АЗС Шелл, г. Воронеж, ул. Рылеева, д. 22н                                                | Да             | Без группы | ООО "СЕЛЕКТ" |  |  |
| 03119153               | РОЅ ООО "СЕЛЕКТ", АЗС ООО "Селект", г. Воронеж, ул. Острогожская, д.103                                    | Да             | Без группы | ООО "СЕЛЕКТ" |  |  |
| 03120334               | РОЅ ООО "СЕЛЕКТ", АЗС ООО "Селект", Воронежская обл., Рамонский р-он, 469 км+600 м (право) а/м М-4 "ДОН 1" | Да             | Без группы | ООО "СЕЛЕКТ" |  |  |
| 03120870               | РОЅ ООО "СЕЛЕКТ", АЗС Шелл, Воронежская обл., Рамонский р-он, 483 км + 300 м право, а/м М-4 Дон-1          | Да             | Без группы | ООО "СЕЛЕКТ" |  |  |
| 03122801               | РОЅ ООО "СЕЛЕКТ", АЗС ООО "Селект", г. Воронеж, ул. Остужева, д.35                                         | Да             | Без группы | ООО "СЕЛЕКТ" |  |  |
| 03123770               | РОЅ ООО "СЕЛЕКТ", АЗС Шелл, г. Воронеж, ул. Героев Сибиряков, д. 1л                                        | Да             | Без группы | ООО "СЕЛЕКТ" |  |  |
| 03127214               | РОЅ ООО "СЕЛЕКТ", АЗС Шелл, г. Воронеж, ул. Шишкова, д. 58А                                                | Да             | Без группы | ООО "СЕЛЕКТ" |  |  |
| 03128120               | РОЅ ООО "СЕЛЕКТ", АЗС Шелл, Воронежская обл., Бобровский р-н, с. Липовка, а/м ДОН 622 км, лево             | Да             | Без группы | ООО "СЕЛЕКТ" |  |  |
| 03131620               | РОЅ ООО "СЕЛЕКТ", АЗС ООО "Селект", г. Воронеж, ул. Острогожская, д. 148/3                                 | Да             | Без группы | ООО "СЕЛЕКТ" |  |  |
| --------               |                                                                                                    |                |            | ----------   |  |  |

*Изображение 25. Терминалы ТСП*

Вторая таблица отображает [данные групп терминалов](#page-19-1). Группы терминалов предназначены для объединения терминалов по каким либо признакам. Какие группы создавать и по каким признакам объединять терминалы пользователи ТСП решают самостоятельно.

<span id="page-19-1"></span>

| Группы     |              |                       |
|------------|--------------|-----------------------|
| Название   | Компания     | Количество терминалов |
| Без группы | ООО "СЕЛЕКТ" | 34                    |
| Без группы | ООО ДИАНА    |                       |
| СЕЛЕКТ-1   | ООО "СЕЛЕКТ" | $\mathbf{O}$          |
| СЕЛЕКТ-2   | ООО "СЕЛЕКТ" | $\overline{0}$        |

*Изображение 26. Группы терминалов*

для создания новой группы терминалов необходимо нажать на кнопку  $\textcolor{blue}{\bullet}$  в заголовке таблицы, далее в [диалоговом окне](#page-20-0) ввести наименование группы и нажать на кнопку Добавить. Если пользователю доступно несколько ТСП, то необходимо выбрать из выпадающего списка ТСП, в которое добавляется новая группа.

<span id="page-20-0"></span>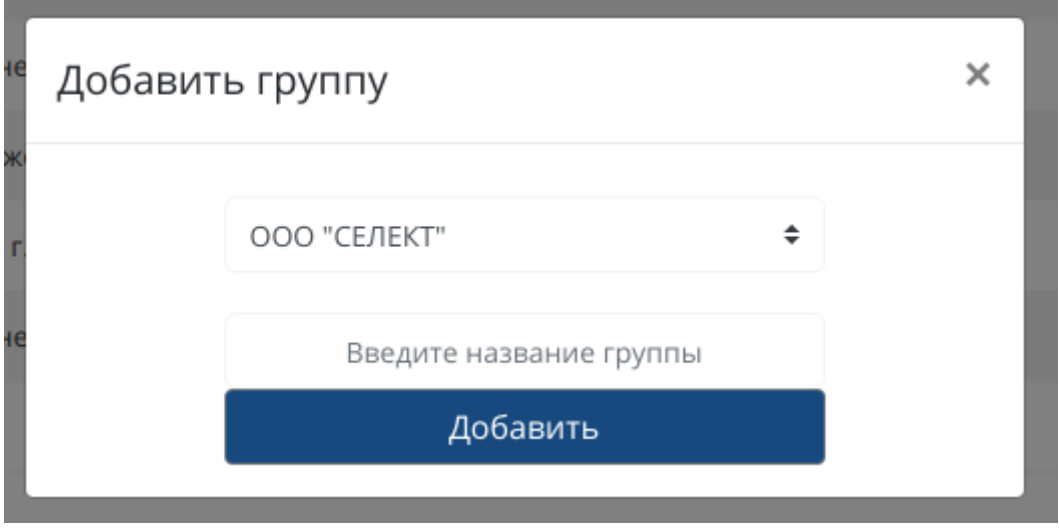

*Изображение 27. Новая группа*

**На заметку** Для каждого ТСП всегда существует группа по умолчанию, которая называется "Без группы". Такую группу нельзя переименовать и удалить.

Для изменения наименования группы необходимо кликнуть на нужную группу, в появившемся [диалоговом окне](#page-21-1) внести изменения и нажать на кнопку Обновить. Для удаления группы необходимо кликнуть на нужную группу и нажать на кнопку Удалить.

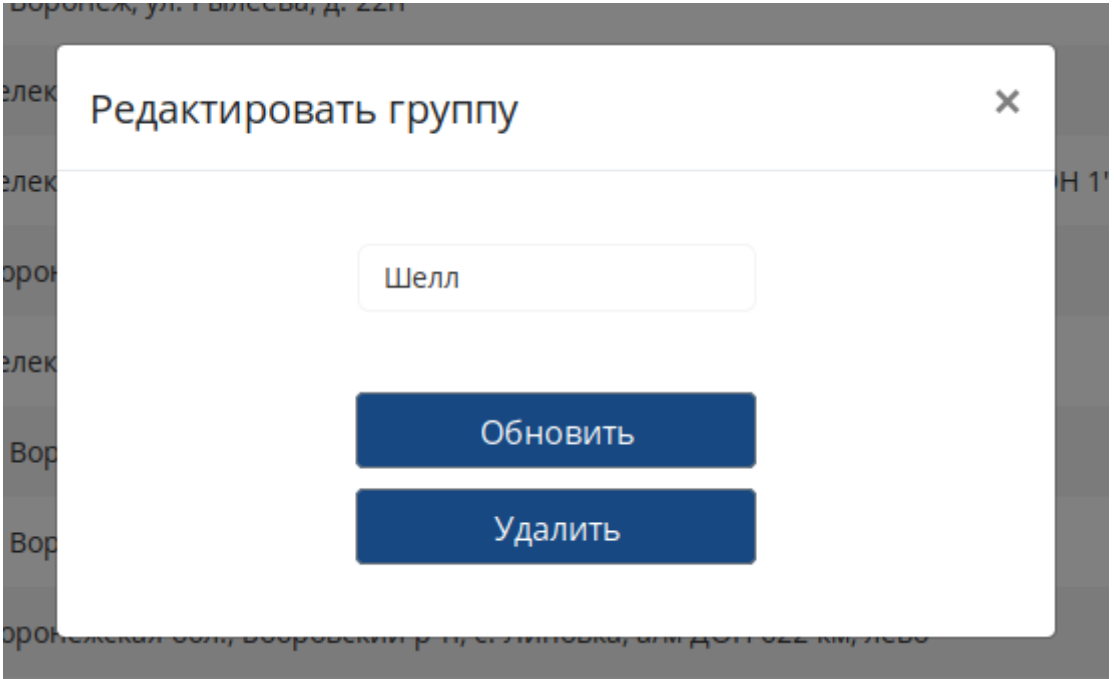

*Изображение 28. Редактирование группы*

Для добавления терминала в группу необходимо кликнуть на терминал, в таблице терминалов. Затем, в появившемся диалоговом окне, выбрать необходимую группу и нажать на кнопку Назначить.

В этом же окне доступна информация о лимитах и тарифах по терминалу.

<span id="page-21-1"></span>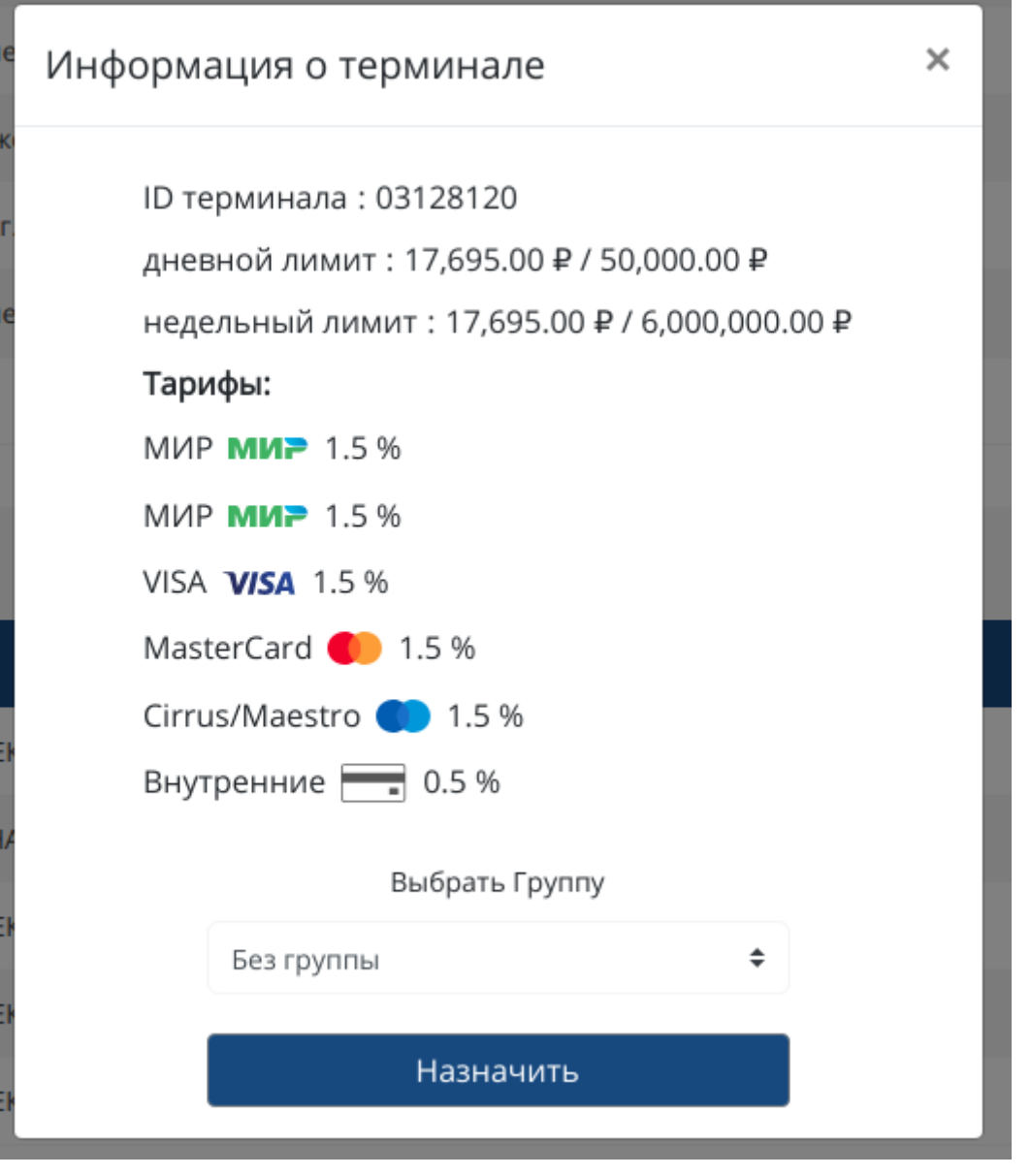

*Изображение 29. Установить группу терминалу*

# <span id="page-21-0"></span>**Профиль пользователя**

На страницу [Профиль пользователя](#page-22-1) можно перейти из [всплывающего меню.](#page-16-0) На странице отображается общая информация о пользователе, о компании пользователя, привязанные контактные данные и его роли.

Также, на странице можно сменить текущий пароль. Для смены необходимо ввести ткущий пароль, новый пароль, еще раз новый пароль, для проверки, и нажать кнопку Сменить пароль.

<span id="page-22-1"></span>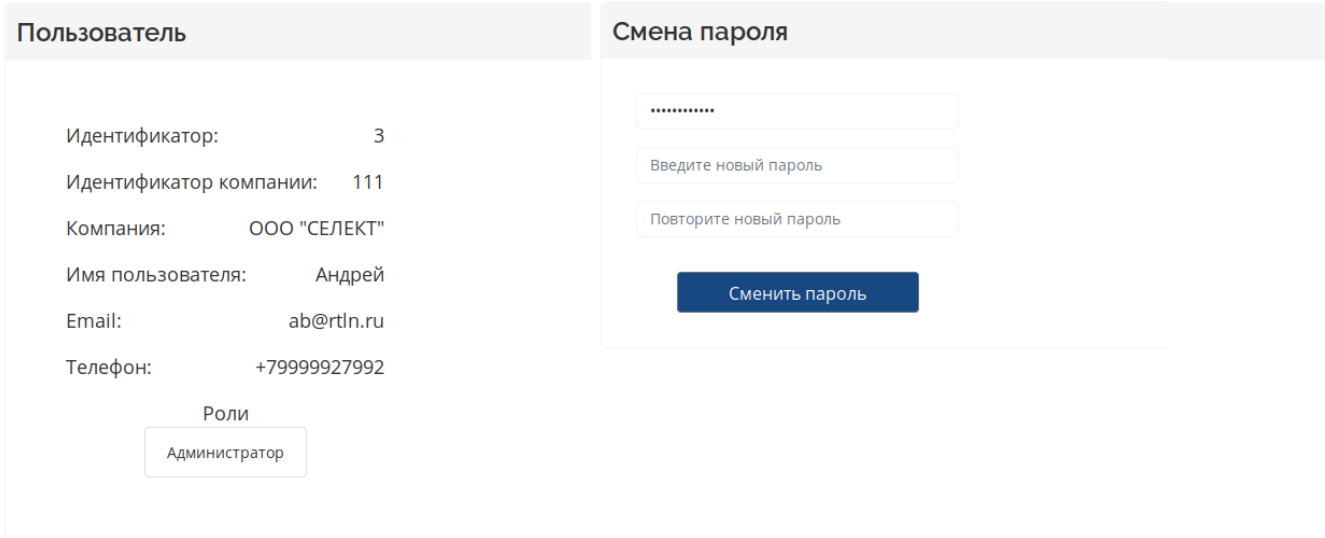

*Изображение 30. Профиль пользователя*

Для изменения личных данных необходимо обратиться либо к администратору ТСП, либо к пользователю, который имеет роль Управление пользователями. При необходимости изменить данные администратора ТСП необходимо обратиться к сотрудникам Банка.

# <span id="page-22-0"></span>**Группы ТСП**

Если пользователь зарегистрирован в ТСП, которое имеет другие связанные ТСП и является главным, то ему доступно управление терминалами, находящимися во всех связанных ТСП. Терминалы можно выбирать из списка и работать с ними так с терминалами данного ТСП. При создании новых групп терминалов так же необходимо выбирать ТСП для которого создается группа.

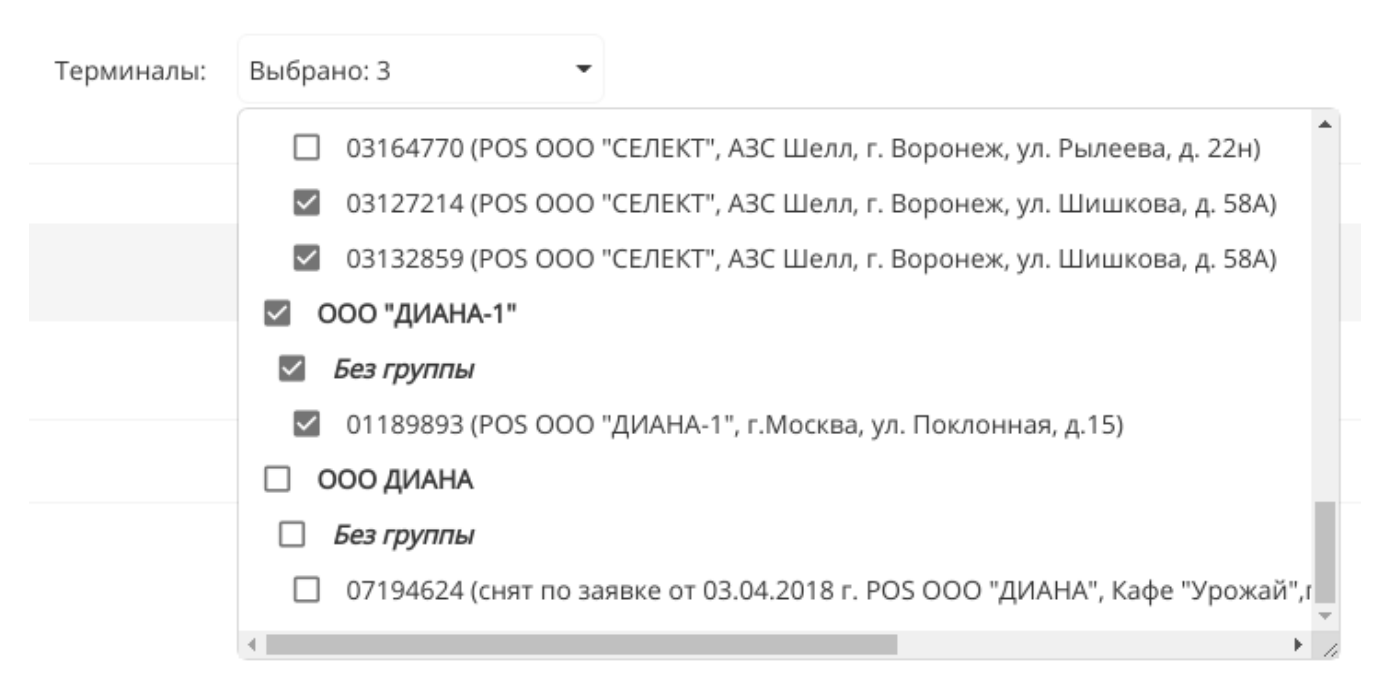

*Изображение 31. Выбор терминалов из разных ТСП*